## <u>ऑनलाइन एडमिशन फॉर्म भरने की प्रक्रिया</u>

## **Graduation Sem-I**

फॉर्म भरने के पूर्व छात्र/छात्रा अपने पास अवश्य रखें

- 1. िोबाइल नंबर
- 2. ईमेल आईडी
- 3. Scanned Photograph(फोटो), Dimensions 200 pixels width x 230 pixels height and size of

the Photograph is not more than 50 KB.

4. Scanned Signature(हस्ताक्षर), Dimensions 140 pixels width x 60 pixels height and size of

the Scanned Signature is not more than 30 KB.

- 5. Scanned University Selection Letter, Size of the scanned documents is not more than 150 KB
- 6. Scanned Class Intermediate/12th or Equivalent Marksheet, Size of the scanned documents is not more than 150 KB
- 7. Scanned Last School/College CLC/TC/SLC, Size of the scanned documents is not more than 150 KB.
- 8. Scanned Caste/EWS Certificate wherever applicable issued by the competent authority, Size of the scanned documents is not more than 150 KB. Scanned Residence Certificate by the competent authority, Size of the scanned documents is not more than 150 KB.
- 9. Scanned Income Certificate by the competent authority, Size of the scanned documents is not more than 150 KB.
- 10. Scanned Aadhaar Card Certificate, Size of the scanned documents is not more than 150 KB.

**Step 1**.- **Website https://www.brbcollege.ac.in/** को खोलेंतथा

**Students Corner - > Online Admission** पर क्ललक करें।

**Step 2 Graduation Semester-I (Session – 2023-27) Online Admission** पर क्ललक करें।

**Step 3**.- **Graduation Sem-I Register** मलंक पर क्ललक करें। **Graduation Sem-I Register** मलंक पर क्ललक करनेपर ननम्न पेज खुलेगा।

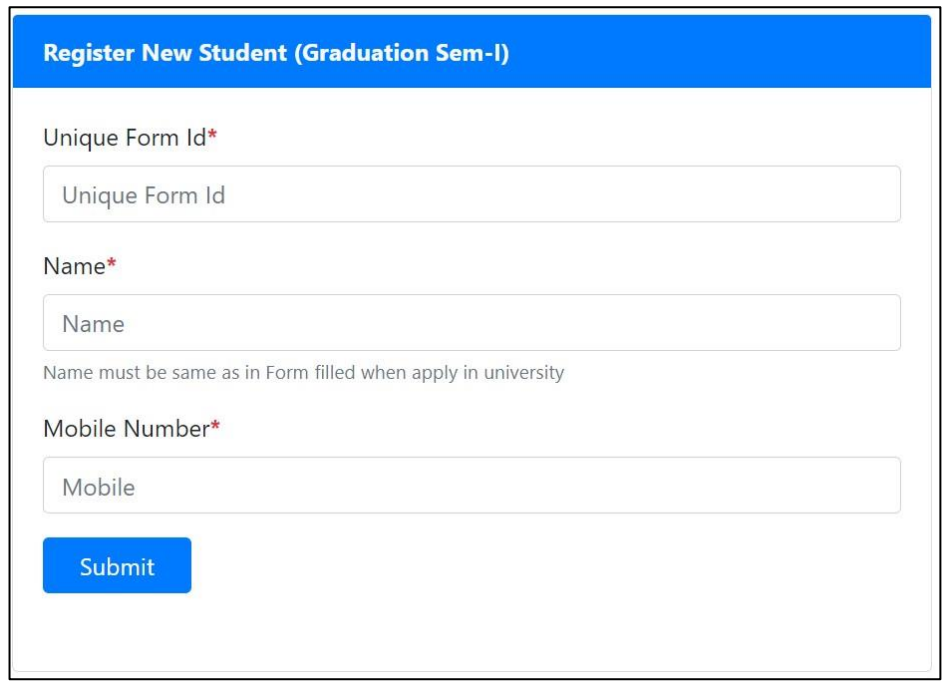

इसमें छात्र/छात्रा अपना Unique Form Id, नाम और मोबाइल नंबर डालें और <mark>Submit</mark> पर क्लिक करें, िोबाइल नंबर पर OTP जायेगा, इसमलए Form भरतेसिय िोबाइल अपनेसाथ रखें।

**Step 4**.- िोबाइल नंबर पर प्राप्त OTP को OTP बॉलस िेंडालकर Register पर क्ललक करें। अगर मोबाइल पर OTP प्राप्त नही हुआ तो <mark>Re-Send OTP</mark> पर क्लिक कर दोबारा प्राप्त कर सकते हें।

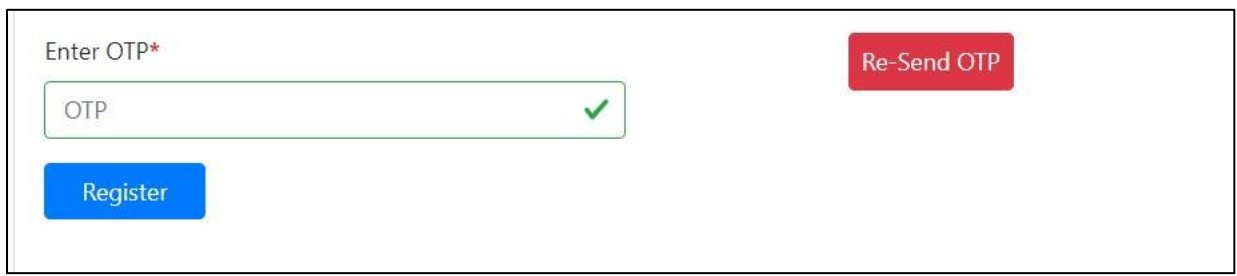

**Step 5**.- <mark>Register</mark> पर क्लिक करने के बाद आपको निम्न पेज खुलेगा जिसमे आपका Registration No तथा Password रहेगा। एडमिशन फॉर्म भरने में इसी Registration No तथा Password से Login करना होगा इसमलए इसेप्प्रंट कर लें।

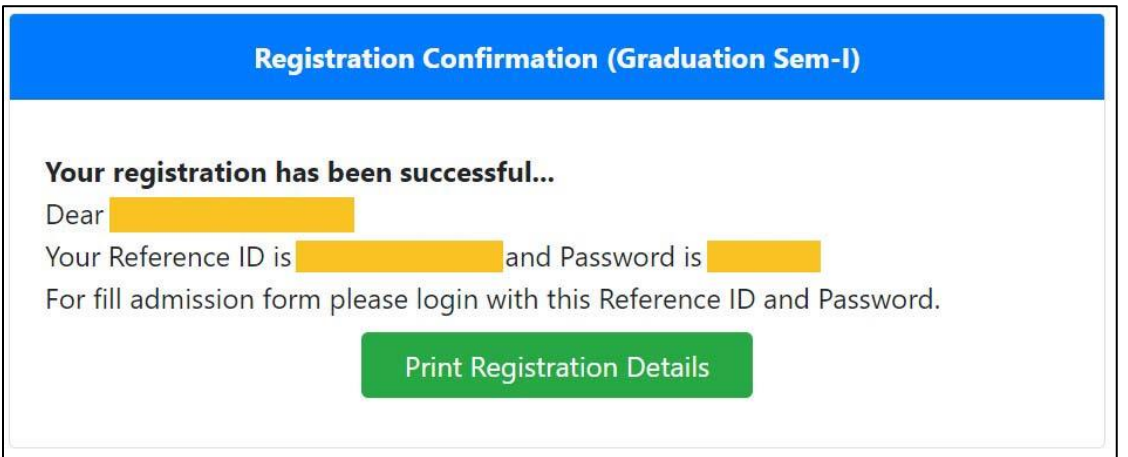

**Step 6**.- रक्जस्रेशन के उपरांत **Graduation Sem-I Login** मलंक पर क्ललक करेंतथा Unique Form Id और Password डालकर <mark>Login</mark> करें।

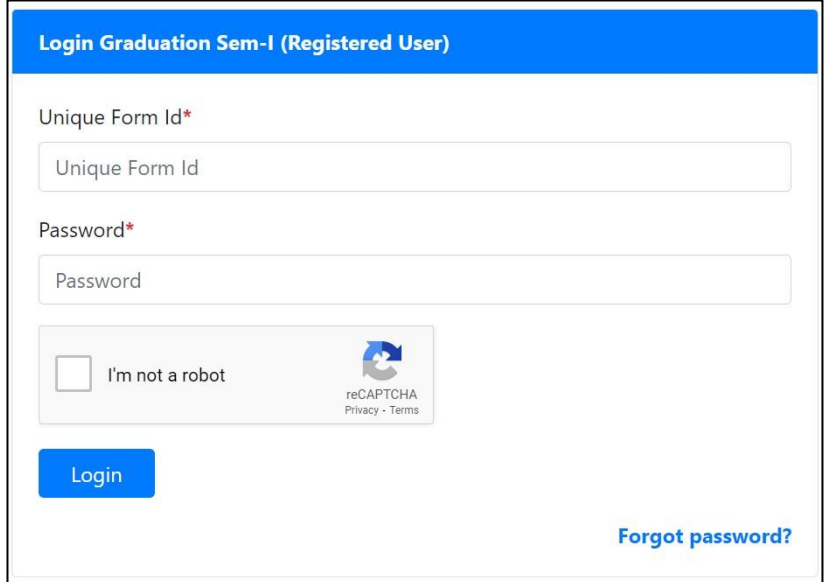

**Step 7.- <mark>Login</mark> के अन्दर एडमिशन फॉर्म भरने की पूरी प्रक्रिया 7 पार्ट में है** 

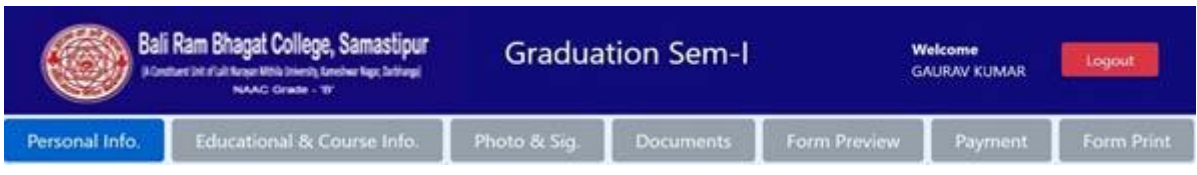

- 1. Personal Information
- 2. Educational & Course Information
- 3. Photo & Signature
- 4. Documents
- 5. Form Preview
- 6. Payment
- 7. Form Print

छात्र/छात्रा 1 से 4 तक सही सही भर कर 5. Form Preview में अपना भरा हुआ मिला लें, अगर कोई त्रुटी रह गयी हो तो Form Preview पर उपलब्ध Modify Option सेसुधार कर लें। उसके बाद 6. Payment कर लें।

**Step 8.- Form Print पेज पर से एडमिशन फॉर्म और एडमिशन रशीद प्रिंट कर लें।** 

## **Note:- सभी छात्र/छात्राएँऑनलाइन फॉर्मभरनेकेपश्चात्सभी दस्तावेज यथा**

- **1. Online Admission Form (Photo Copy)**
- **2. University Selection Letter (Photo Copy)**
- **3. Class 12th Marksheet (Photo Copy)**
- **4. CLC / Transfer Certificate (TC)**
- **5. Migration Certificate (Other than Bihar Board Student)**
- **6. Caste Certificate (Photo Copy - आरक्षित वर्गों के क्षलये),**
- **7. Income/EWS Certificate (Photo Copy - आरक्षित वर्गों के क्षलये)**
- **8. Aadhaar Card (Photo Copy)**

**उसी क्षदन या अर्गलेक्षदन र्हाक्षवद्यालय (College) र्ेंअक्षनवायमरूप सेजर्ा कराना सुक्षनक्षश्चत करेंर्गे। अन्यथा नार्ाांकन स्वीकृ त नही ांहोर्गा और इसकी सांपूर्मजबाबदेही छात्र/छात्रा की होर्गी।**